# **IT Services Help Desk**

# **6i** Printing – Library Visitors

# **Where do I purchase a copy card? How much credit do I have?**

All Library Visitor Photocopying cards are purchased at the Library Helpdesk with **£3** credit.

**WARWICK** 

Visitor Photocopying Cards cannot be topped up therefore if you have further copying to do after using your £3 credit, you will need to purchase a new card from the **Library Helpdesk**. Cards should be recycled in the box next to the printers.

**Where are the Kyocera photocopiers located?**

Kyocera photocopiers are located on all floors of the Library

**How do I photocopy using my Visitor Photocopying Card?**

- Go to any Kyocera device and swipe your Visitor Photocopying Card, this will log you in automatically
- Now press the Copy button left of the keypad, this will take you to the copy screen
- **Place your document in either the automatic document feeder or flatbed scanner.** Use the flatbed scanner for books/periodicals.
- Select the paper size you wish your copies to be printed on using the Paper Selection tab on screen
- If you need more than one copy, type the quantity you require using the keypad digits
- Choose to scan colour/black & white using the Full Colour or Black & White button located on the keypad
- **Press the Preview button left of the copy screen to check the scan is correct**
- Press the green button on the keypad to start copying
- Scan your Visitor Photocopying Card to log out

### **Copying Costs**

Photocopying costs are as follows:

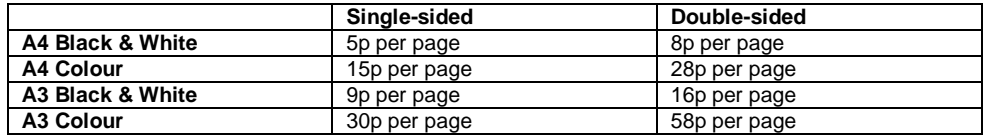

# **Refund Policy**

Unfortunately, we cannot refund unused credit, so we recommend you keep hold of your card until you have used all the credit.

### **What should I do with my card once I've finished with it?**

When your card credit is zero please recycle your card via the recycle box located on the work surfaces next to the multifunctional printers

# **Can I print from my computer?**

This is not possible for visitors as you require a Warwick user account to login to our computers.

### **Can I use the Scan-to-Email application?**

This is not available for visitors because the Kyocera Multifunctional Devices can only send documents to a University of Warwick email address.

#### **Printing your photocopies double-sided**

- Once on the copy screen, select the Duplex tab
- **•** Select the format you require
- Press the green button on the keypad to start copying
- Turn to the next page in your document/book and press the green button again
- **EXECT:** Press Finish Scan once all pages have been scanned
- Scan your Visitor Photocopying Card to log out

### **Printing your copies A4 or A3**

- Once on the copy screen, touch the Paper Selection tab
- Select the paper size you wish your copies to be printed on
- The Kyocera Multifunctional Printers are only stocked with A4 and A3 paper sizes
- Press the green button on the keypad to start copying
- Scan vour Visitor Photocopying Card to log out

### **Copying colour/black & white**

- Once on the copy screen, simply press either the Full Colour or Black & White button located on the keypad
- The selected paper size is highlighted in green
- Press the green button on the keypad to start copying
- Your copies will be printed in the colour option you chose before scanning the original document(s)
- Scan your Visitor Photocopying Card to log out

### **Choosing the quantity of copies**

Once on the copy screen, input the quantity of copies you require using the keypad digits

- **EXECT** Your chosen quantity will appear top right corner of the copy screen
- Press the green button on the keypad to start copying
- Scan your Visitor Photocopying Card to log out

# **IT Services Help Desk**

# **6i** Printing – Library Visitors

# **Where do I purchase a copy card? How much credit do I have?**

All Library Visitor Photocopying cards are purchased at the Library Helpdesk with **£3** credit.

**WARWICK** 

Visitor Photocopying Cards cannot be topped up therefore if you have further copying to do after using your £3 credit, you will need to purchase a new card from the **Library Helpdesk**. Cards should be recycled in the box next to the printers.

**Where are the Kyocera photocopiers located?**

Kyocera photocopiers are located on all floors of the Library

**How do I photocopy using my Visitor Photocopying Card?**

- Go to any Kyocera device and swipe your Visitor Photocopying Card, this will log you in automatically
- Now press the Copy button left of the keypad, this will take you to the copy screen
- **Place your document in either the automatic document feeder or flatbed scanner.** Use the flatbed scanner for books/periodicals.
- Select the paper size you wish your copies to be printed on using the Paper Selection tab on screen
- If you need more than one copy, type the quantity you require using the keypad digits
- Choose to scan colour/black & white using the Full Colour or Black & White button located on the keypad
- **Press the Preview button left of the copy screen to check the scan is correct**
- Press the green button on the keypad to start copying
- Scan your Visitor Photocopying Card to log out

### **Copying Costs**

Photocopying costs are as follows:

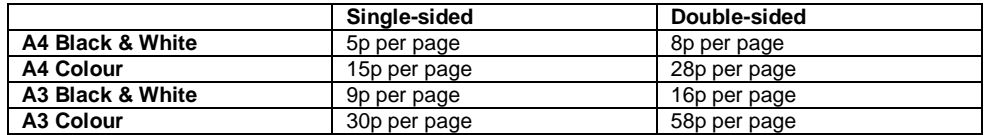

# **Refund Policy**

Unfortunately, we cannot refund unused credit, so we recommend you keep hold of your card until you have used all the credit.

### **What should I do with my card once I've finished with it?**

When your card credit is zero please recycle your card via the recycle box located on the work surfaces next to the multifunctional printers

# **Can I print from my computer?**

This is not possible for visitors as you require a Warwick user account to login to our computers.

### **Can I use the Scan-to-Email application?**

This is not available for visitors because the Kyocera Multifunctional Devices can only send documents to a University of Warwick email address.

#### **Printing your photocopies double-sided**

- Once on the copy screen, select the Duplex tab
- **•** Select the format you require
- Press the green button on the keypad to start copying
- Turn to the next page in your document/book and press the green button again
- **EXECT:** Press Finish Scan once all pages have been scanned
- Scan your Visitor Photocopying Card to log out

### **Printing your copies A4 or A3**

- Once on the copy screen, touch the Paper Selection tab
- Select the paper size you wish your copies to be printed on
- The Kyocera Multifunctional Printers are only stocked with A4 and A3 paper sizes
- Press the green button on the keypad to start copying
- Scan vour Visitor Photocopying Card to log out

### **Copying colour/black & white**

- Once on the copy screen, simply press either the Full Colour or Black & White button located on the keypad
- The selected paper size is highlighted in green
- Press the green button on the keypad to start copying
- Your copies will be printed in the colour option you chose before scanning the original document(s)
- Scan your Visitor Photocopying Card to log out

### **Choosing the quantity of copies**

Once on the copy screen, input the quantity of copies you require using the keypad digits

- **EXECT** Your chosen quantity will appear top right corner of the copy screen
- Press the green button on the keypad to start copying
- Scan your Visitor Photocopying Card to log out